## 伊勢市電子入札システム

# 【物品・業務委託】 電子入札システム マニュアル (受注者・入札操作編)

## 令和 6 年2月

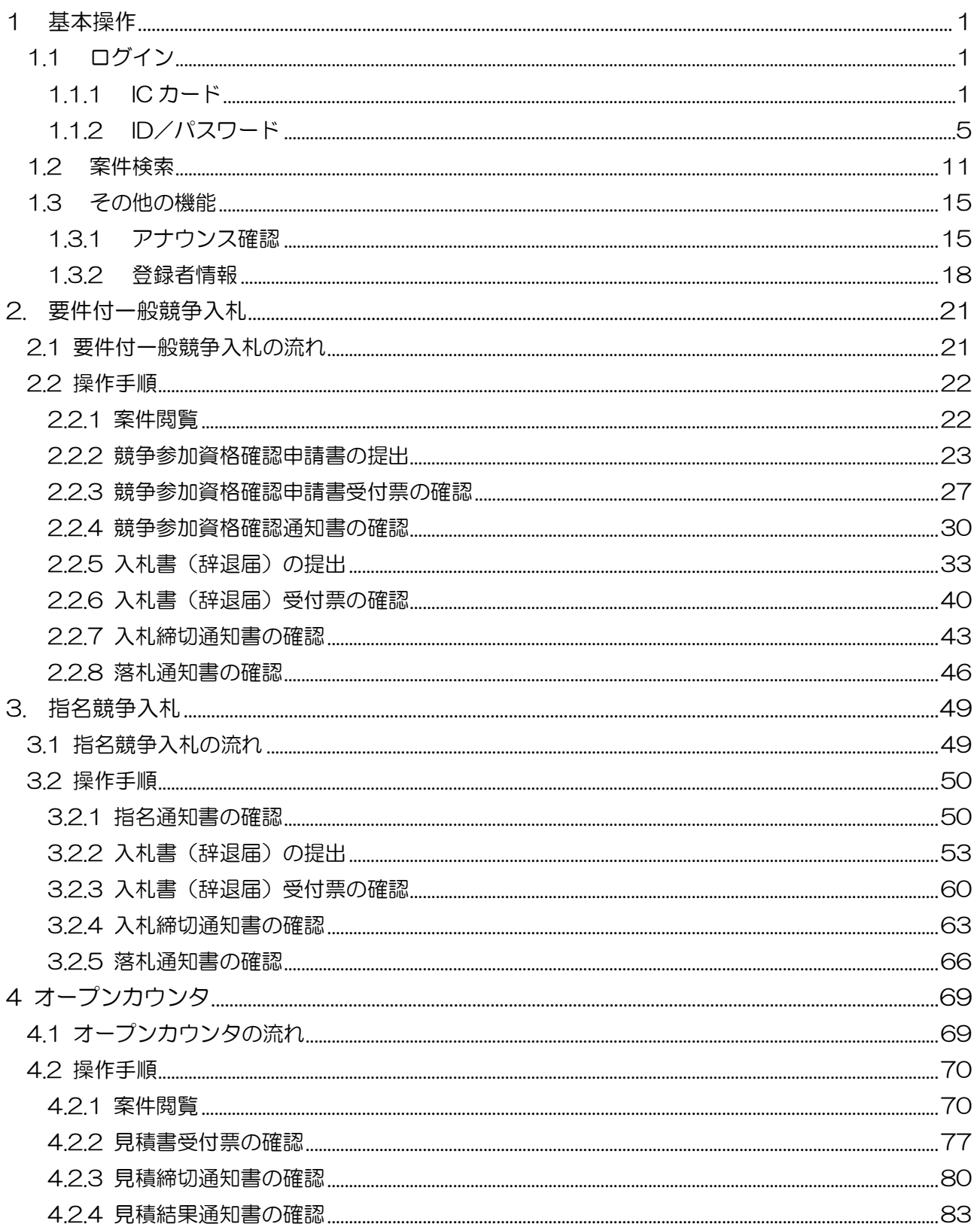

## 目次

【メモ】

## <span id="page-3-0"></span>1 基本操作

電子入札システムにおける受注者の基本操作を説明します。

#### <span id="page-3-1"></span>1.1 ログイン

電子入札システムのトップページを開きます。 「IC カード」のログイン操作に関しては「1.1.1 IC カード」を参照してください。 「ID/パスワード」のログイン操作に関しては「1.1.2 ID/パスワード」を参照してください。

- <span id="page-3-2"></span>1.1.1 IC カード
	- 「調達機関」および「調達区分」選択

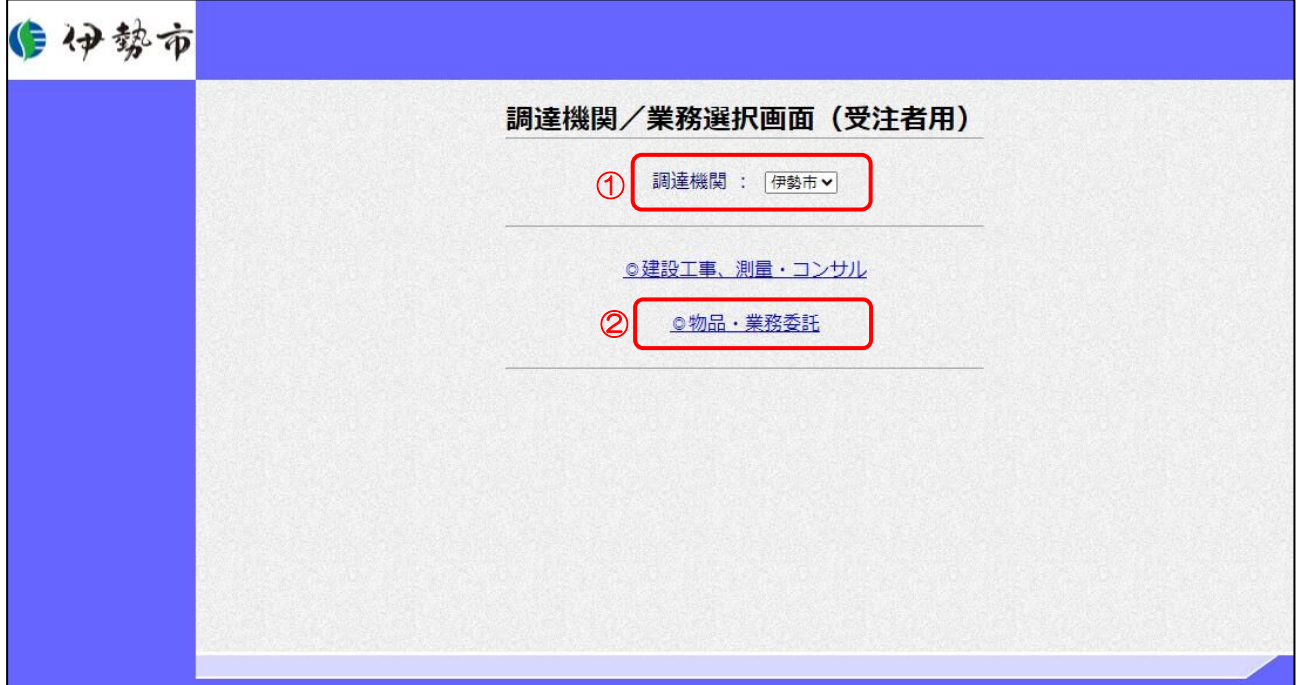

- ① 調達機関を選択します。
- ②「◎物品・業務委託」をクリックします。

「利用者登録(IC カード)」/「利用者登録(ID/パスワード)」/ 「電子入札システム(ICカード)」/「電子入札システム(ID/パスワード)」選択

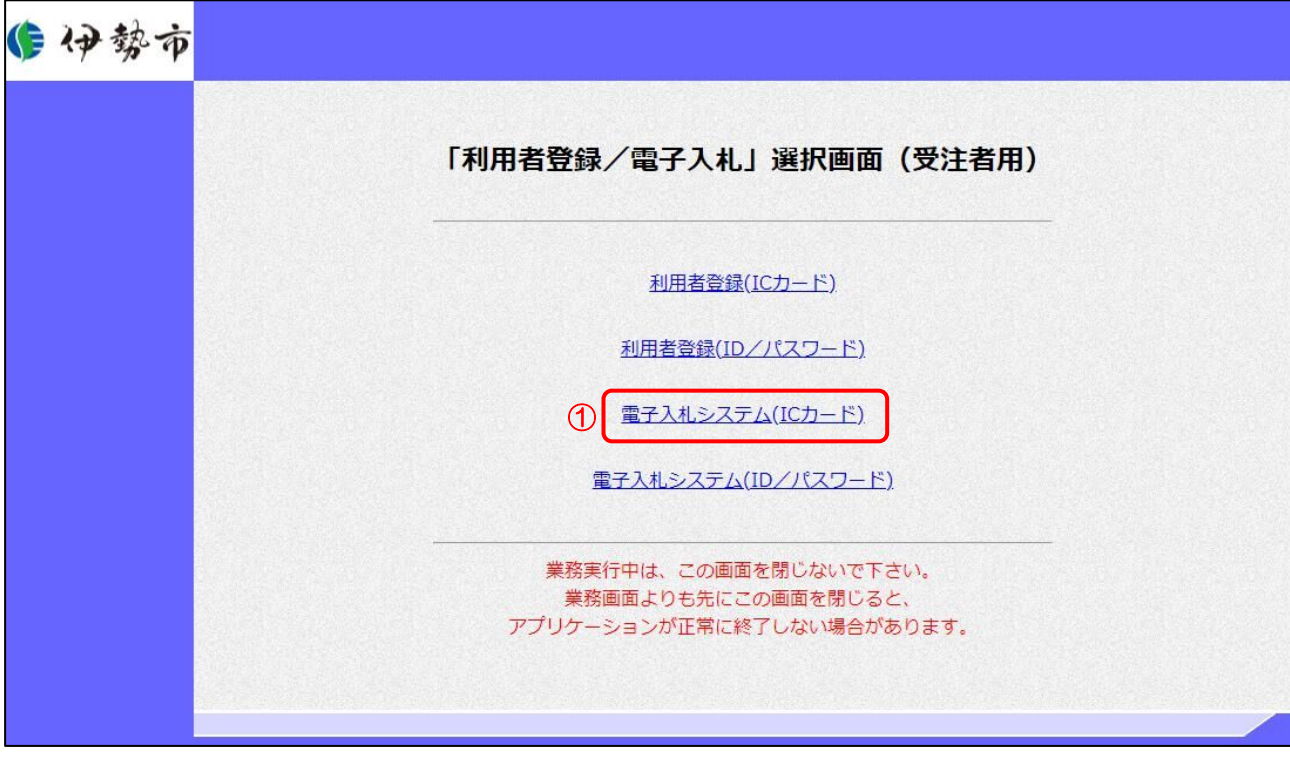

【操作説明】

①「電子入札システム(IC カード)」をクリックします。

(3) 処理選択メニュー

別ウィンドウで、電子入札システムの処理選択メニューが表示されます。

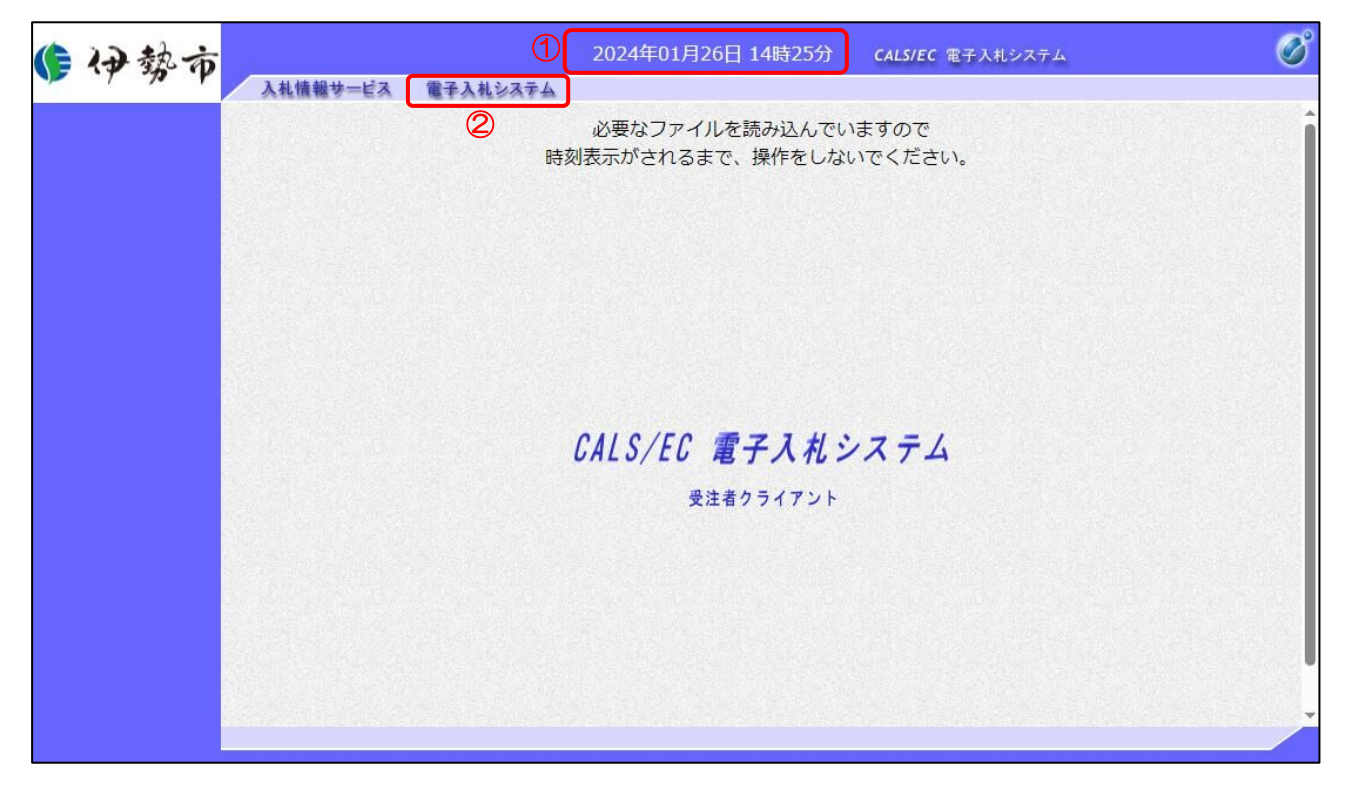

- ① 現在の日時が表示されるまで、画面操作を行わないでください。
- ②「電子入札システム」をクリックします。

(4) PIN 番号入力ダイアログ

IC カードの PIN 番号を入力するダイアログが表示されます。

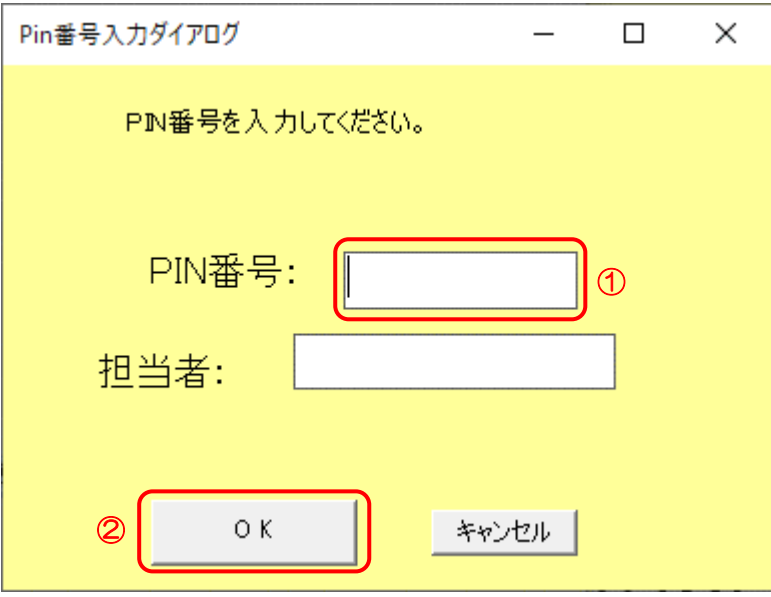

【操作説明】

① IC カードを IC カードリーダに挿入し、IC カード毎に設定されている PIN 番号を入力します。 ②「OK」ボタンをクリックします。

【項目説明】

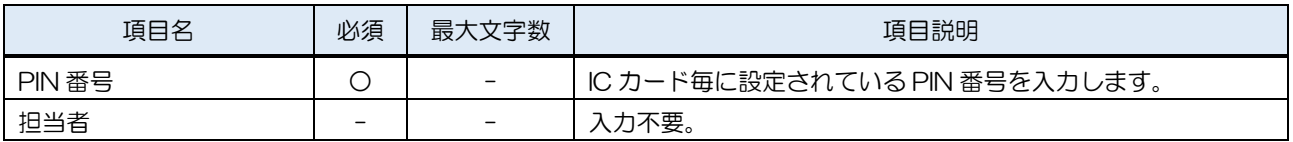

【注意事項】

システムにログイン後は、各処理中に以下の通信中ダイアログが表示されます。 こちらの表示が消えるまで、お待ちください。

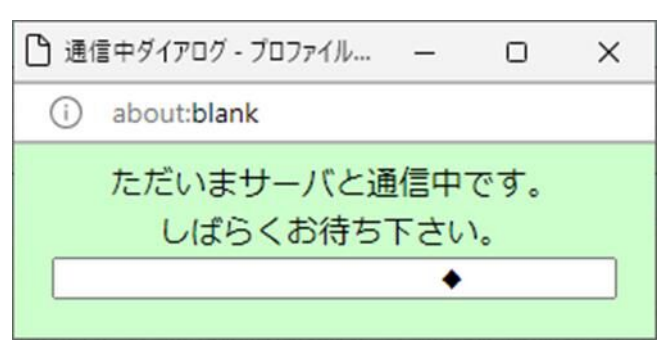

#### <span id="page-7-0"></span>1.1.2 ID/パスワード

「調達機関」および「調達区分」選択

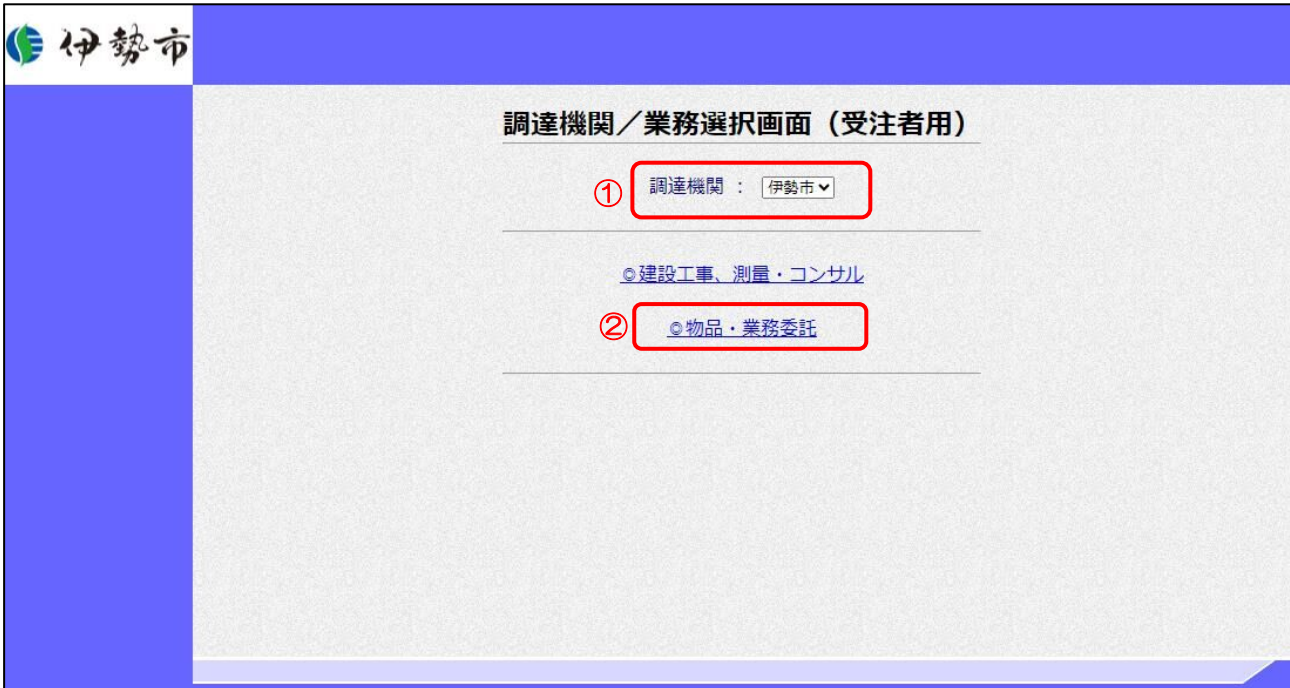

- ① 調達機関を選択します。
- ②「◎物品・業務委託」をクリックします。

「利用者登録(IC カード)」/「利用者登録(ID/パスワード)」/ 「電子入札システム(ICカード)」/「電子入札システム(ID/パスワード)」選択

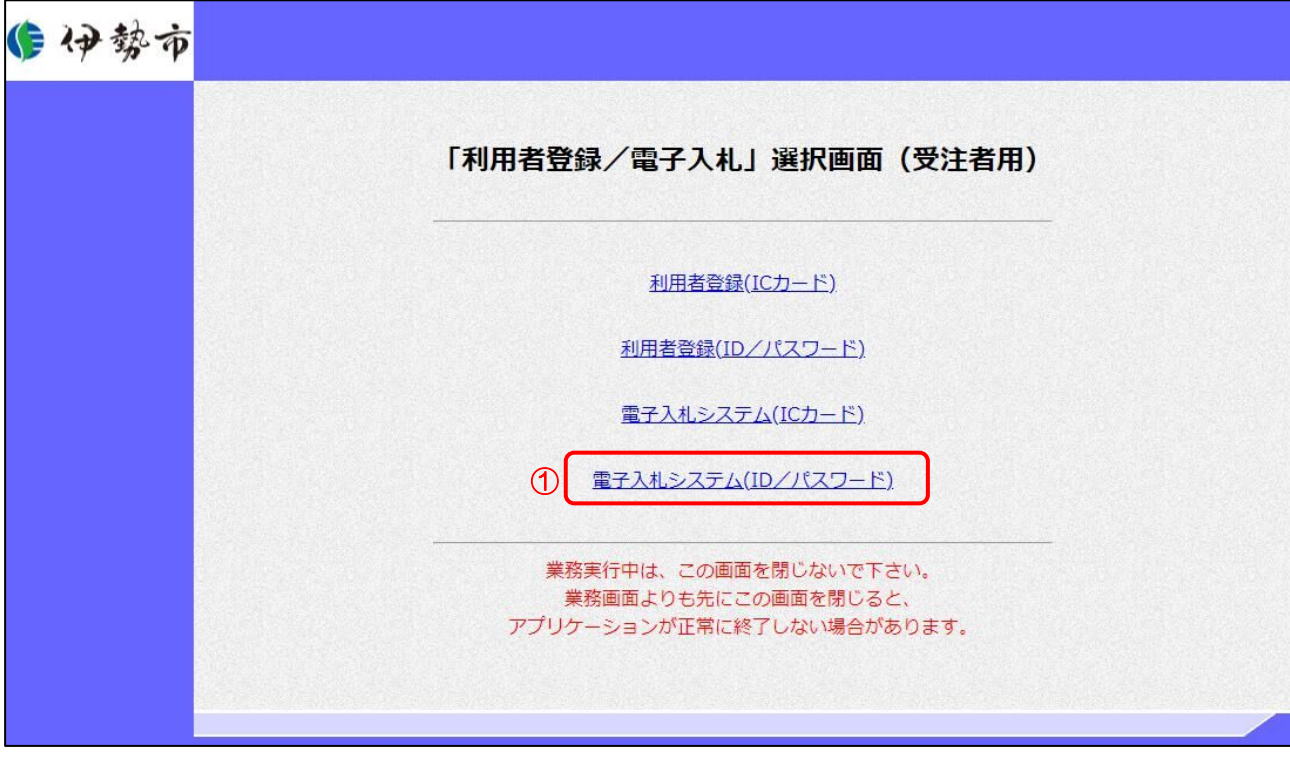

【操作説明】

①「電子入札システム(ID/パスワード)」をクリックします。

(3) 処理選択メニュー

別ウィンドウで、電子入札システムの処理選択メニューが表示されます。

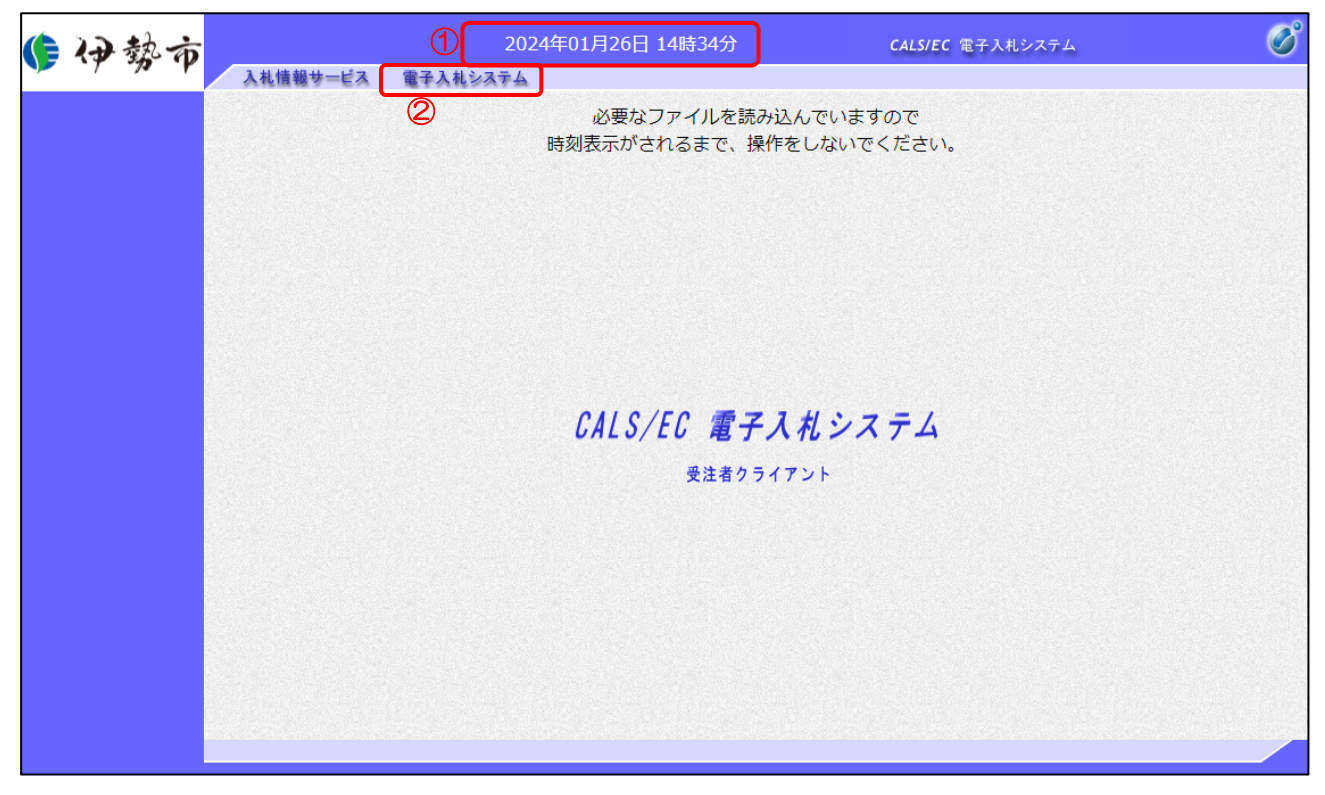

- ① 現在の日時が表示されるまで、画面操作を行わないでください。
- ②「電子入札システム」をクリックします。

(4) ID/パスワード入力 ID/パスワードの入力を行います。

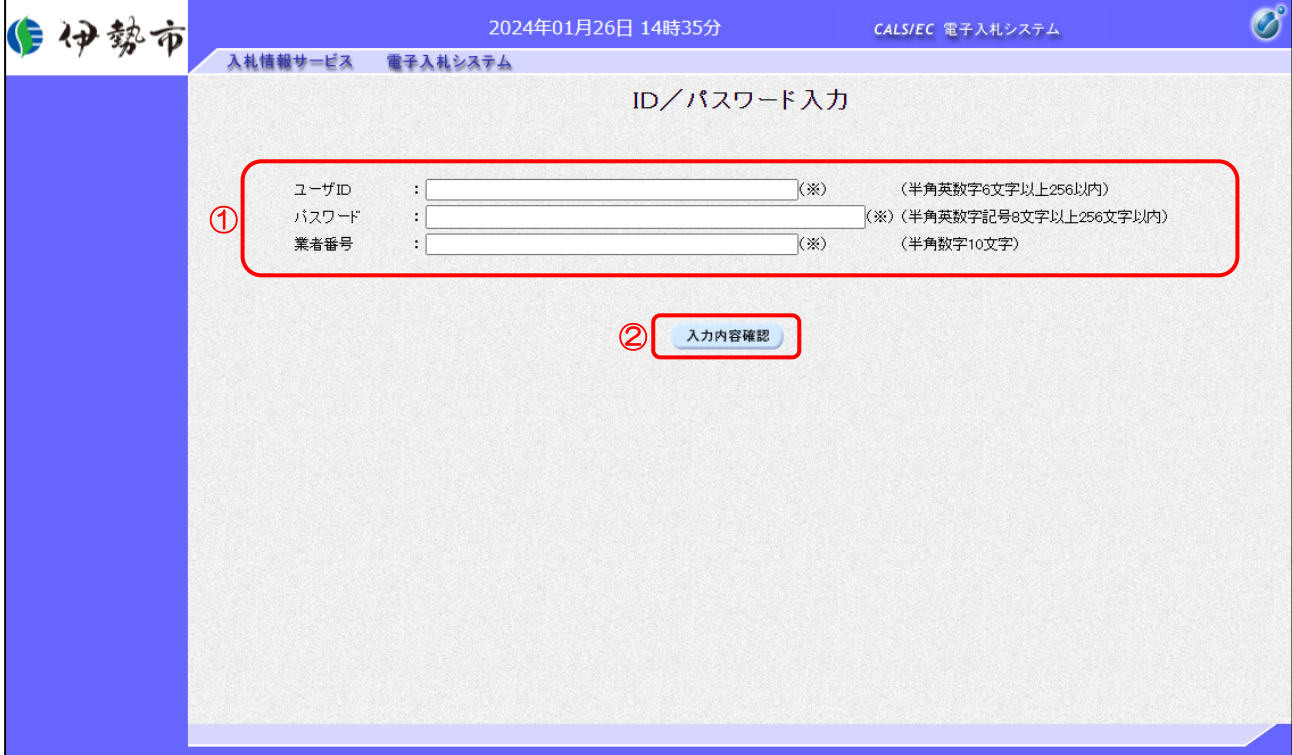

#### 【操作説明】

- ① 各項目を入力します。
- ②「入力内容確認」ボタンをクリックします。

#### 【項目説明】

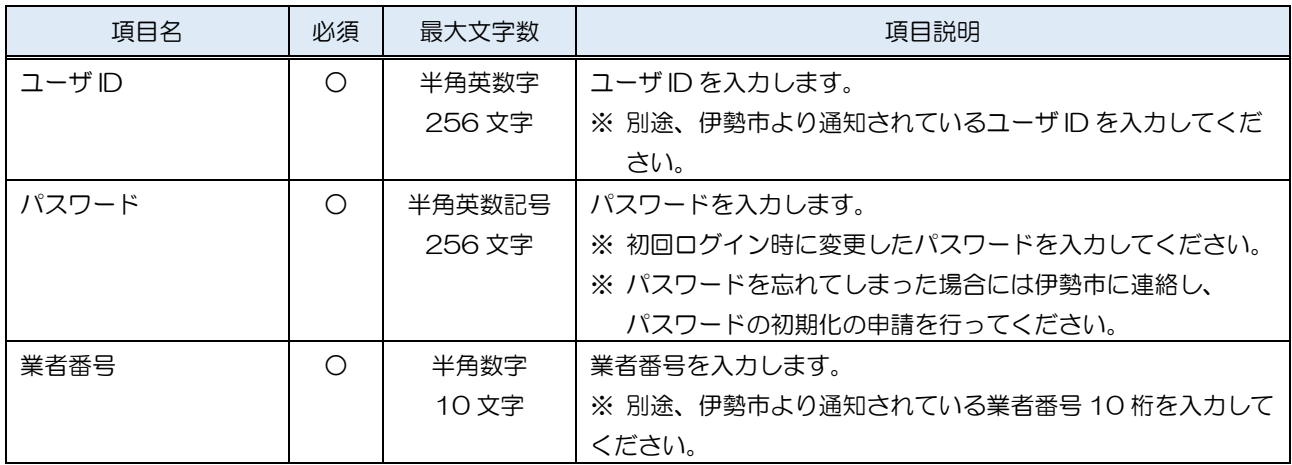

#### (5) ID/パスワードログイン

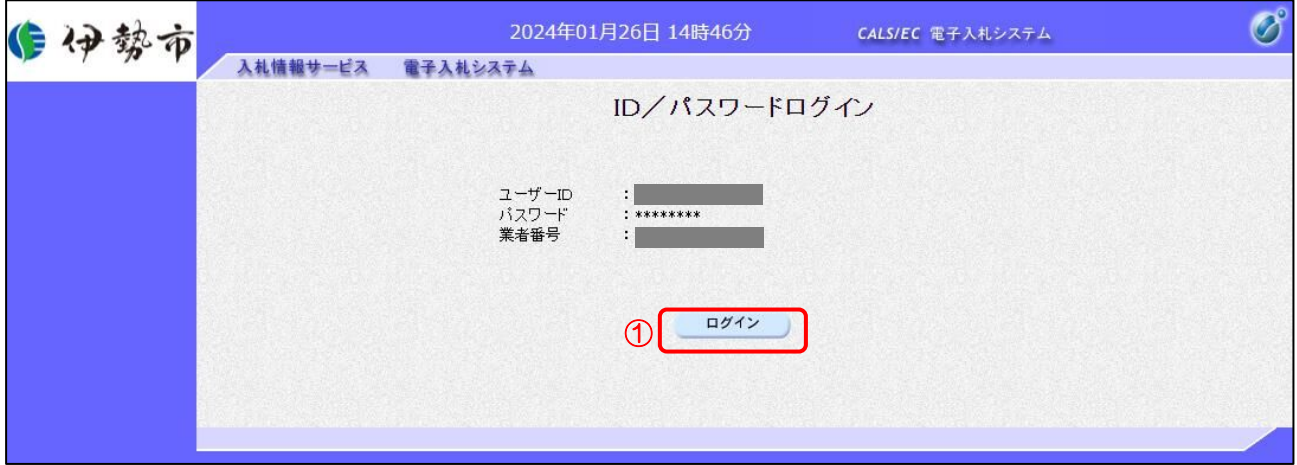

【操作説明】

①「ログイン」ボタンをクリックします。

【注意事項】

パスワードを5回連続で間違えた場合、利用者情報がロックされ、一時的に電子入札システムを利 用できなくなります。以下の画面が表示される場合は、利用者情報のロックを解除するため、伊勢 市までお問い合わせください。パスワードを間違えた回数は、ログインに成功することでリセット されます。

※ロック解除をするとパスワードは初期化されるため、入札情報サービスでパスワードを変更し、 「1.1.2.(4) ID/パスワード入力」で変更後のパスワードを利用してログインしてください。

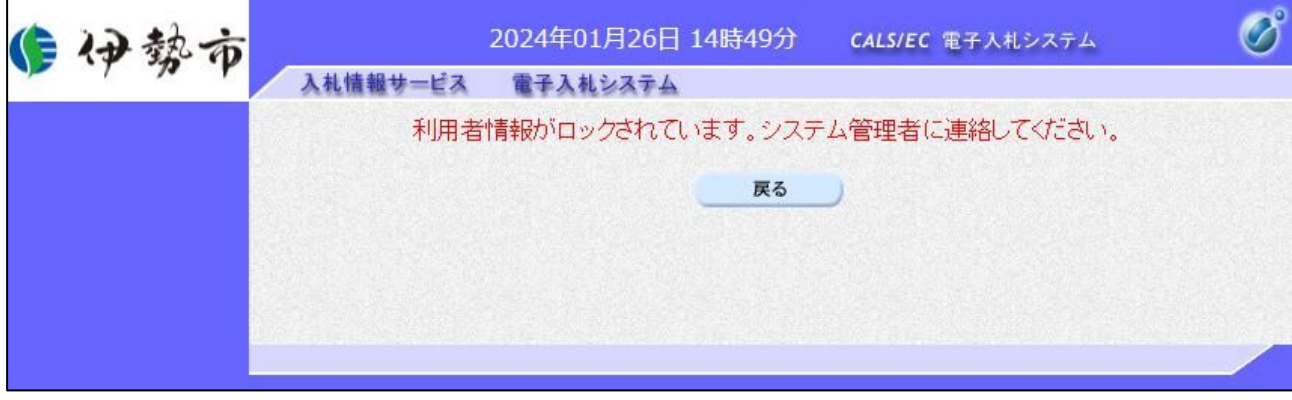

### システムにログイン後は、各処理中に以下の通信中ダイアログが表示されます。

こちらの表示が消えるまで、お待ちください。

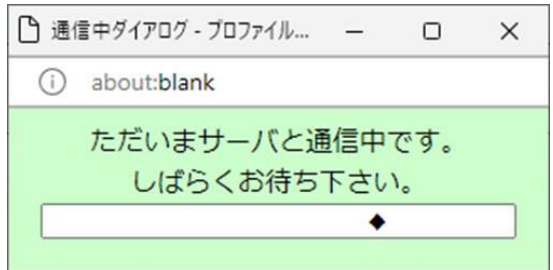

【その他】

ID/パスワード方式でログインする場合、オープンカウンタの案件にのみ参加できます。

オープンカウンタ以外の案件には参加できません。

※ オープンカウンタ以外の案件では、「提出」ボタンが表示されません。

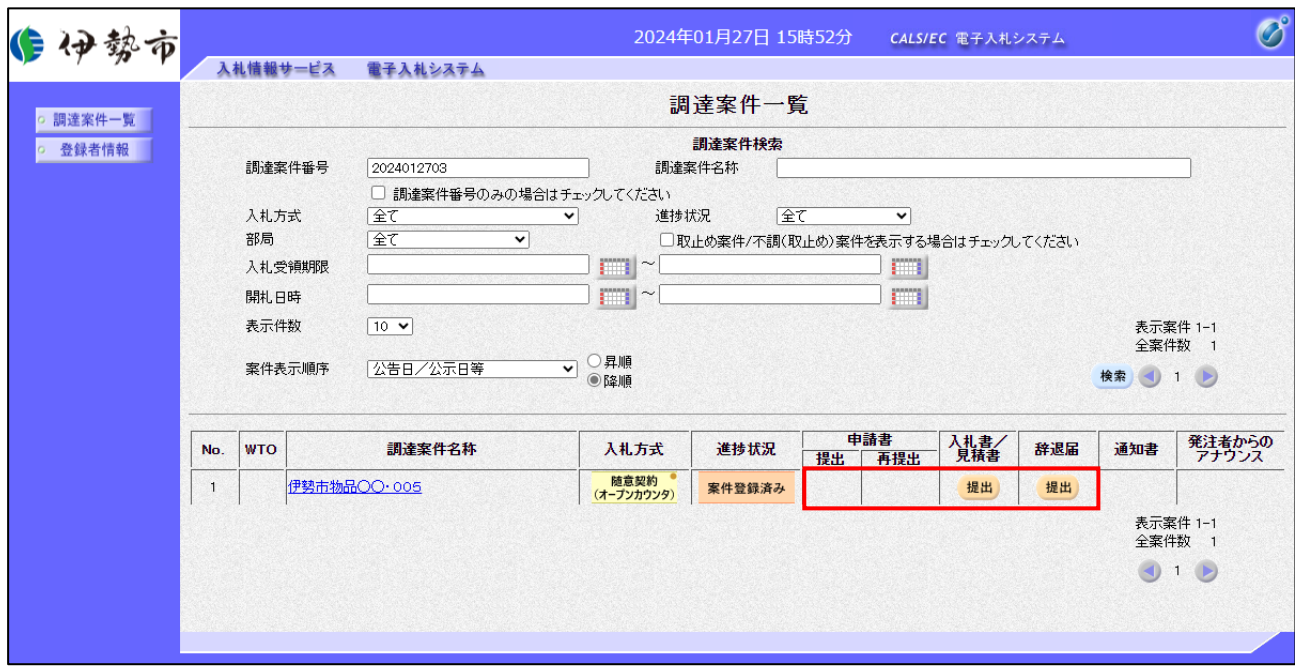

#### ●オープンカウンタの案件の場合

●オープンカウンタ以外の案件の場合

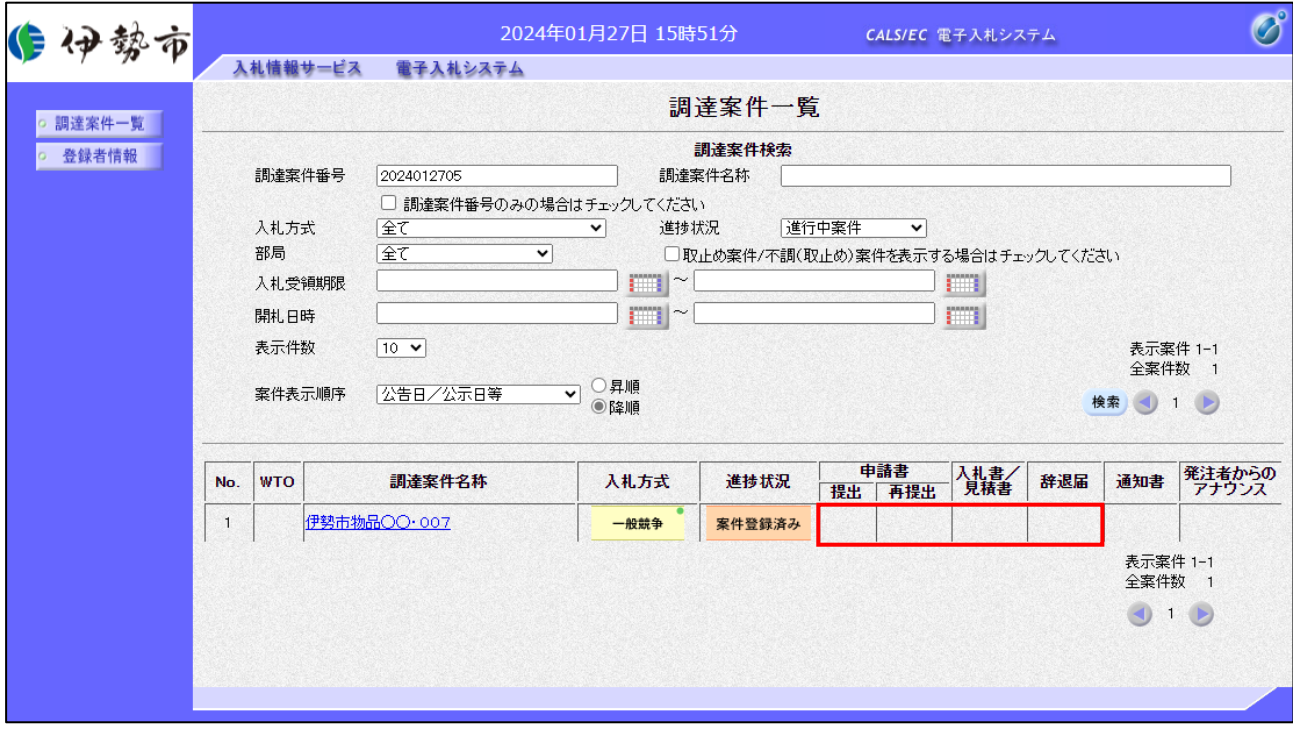

#### <span id="page-13-0"></span>1.2 案件検索

調達案件一覧

ログインに成功すると表示される画面です。

左メニューの「調達案件一覧」をクリックして表示することも可能です。

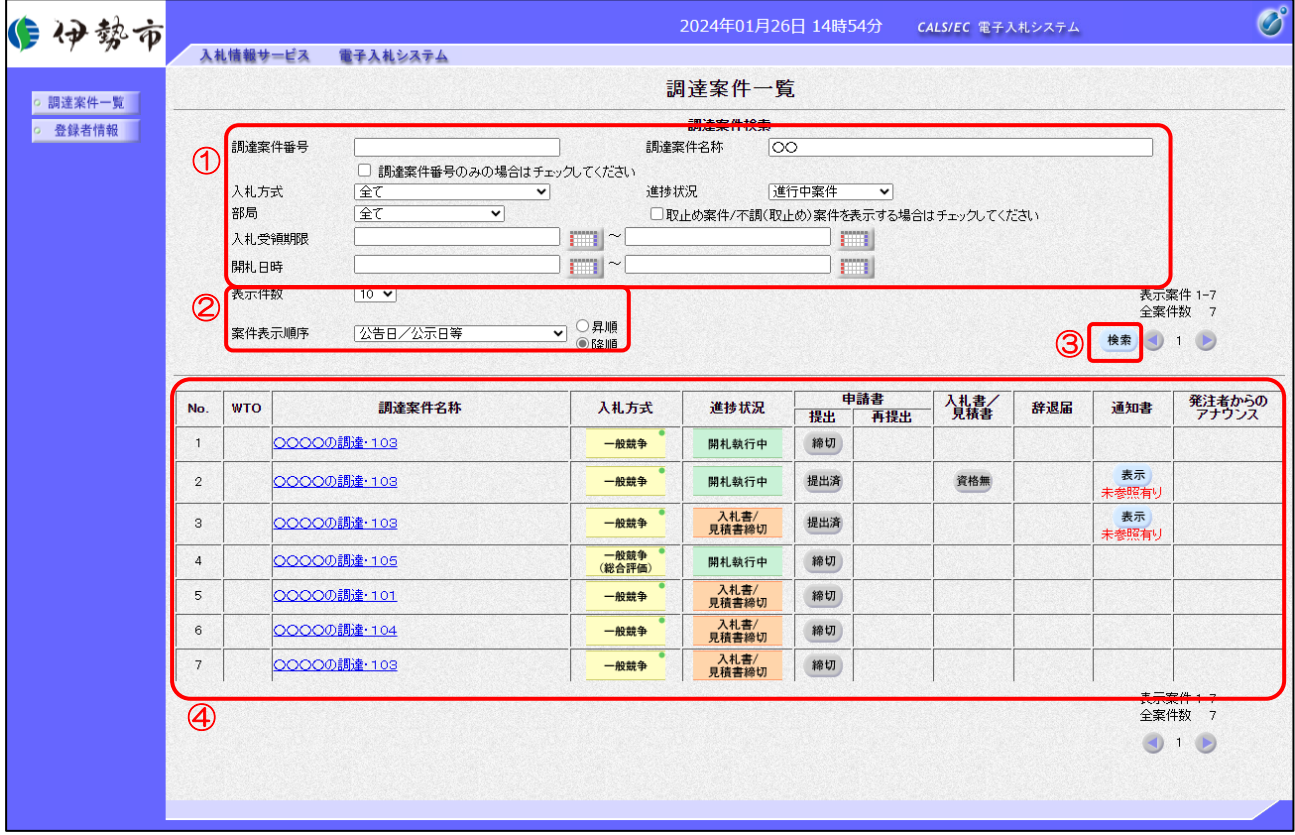

- ① 検索条件を入力します。
- ② 表示条件を選択します。
- ③「検索」ボタンをクリックします。
- ④ 検索結果が表示されます。

### 【項目説明】

#### ①検索条件

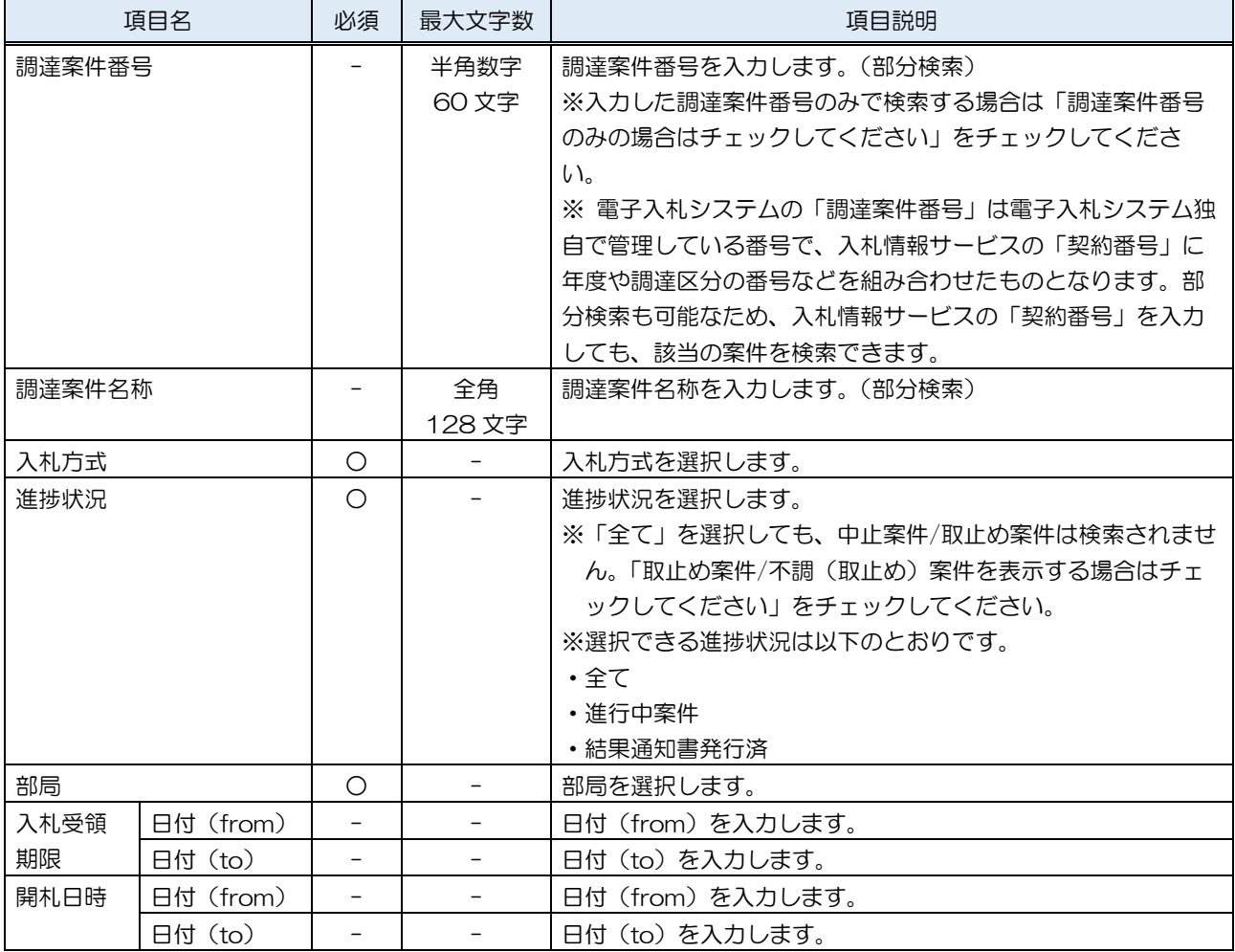

④検索結果

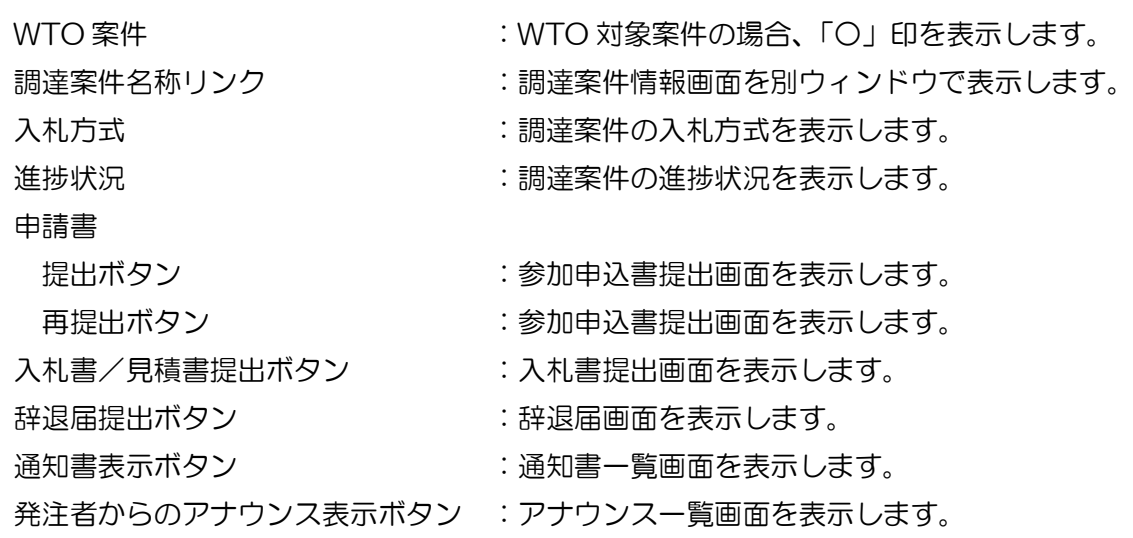

調達案件名称リンクをクリックすることで表示される、調達案件情報画面です。

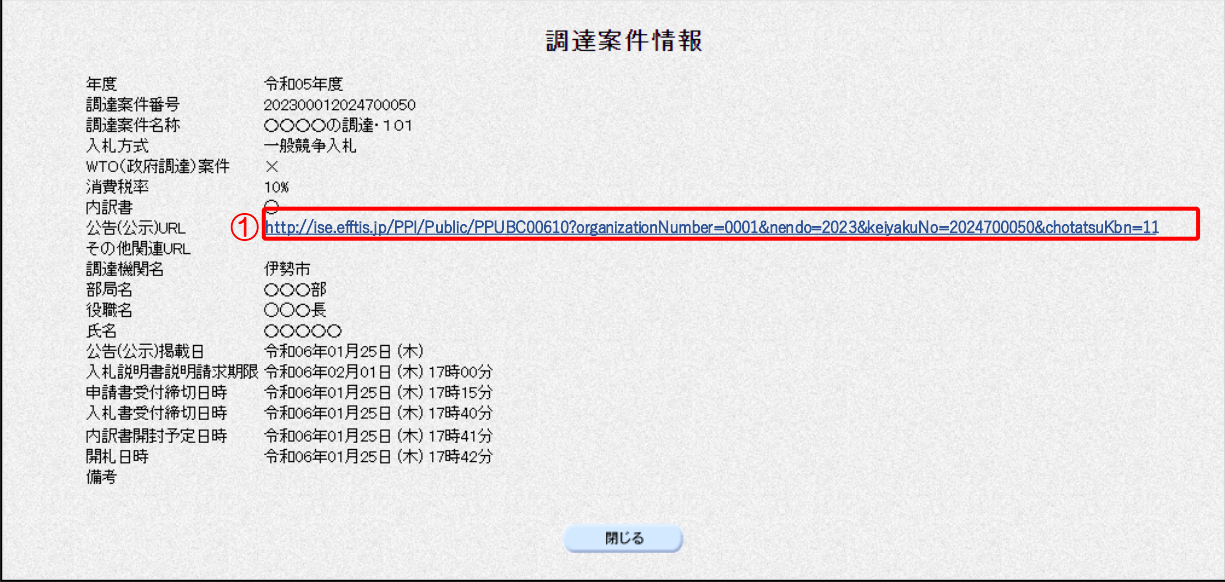

【操作説明】

①「公示(公告)URL」リンクにアクセスすると、公開側入札情報サービスの入札公告詳細画面が表示 されます。

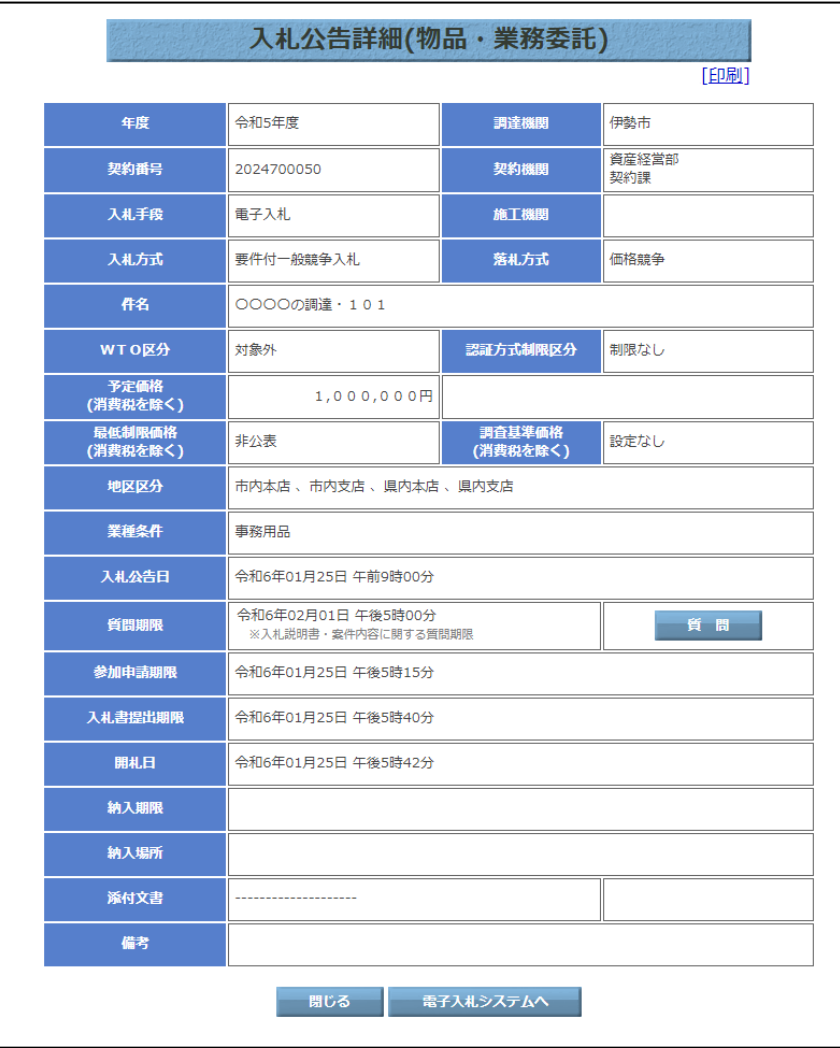

電子入札システム 物品·業務委託(受注者·入札操作編) 一1. 基本操作一 通知書一覧

発注者から発行された通知書が一覧表示されます。

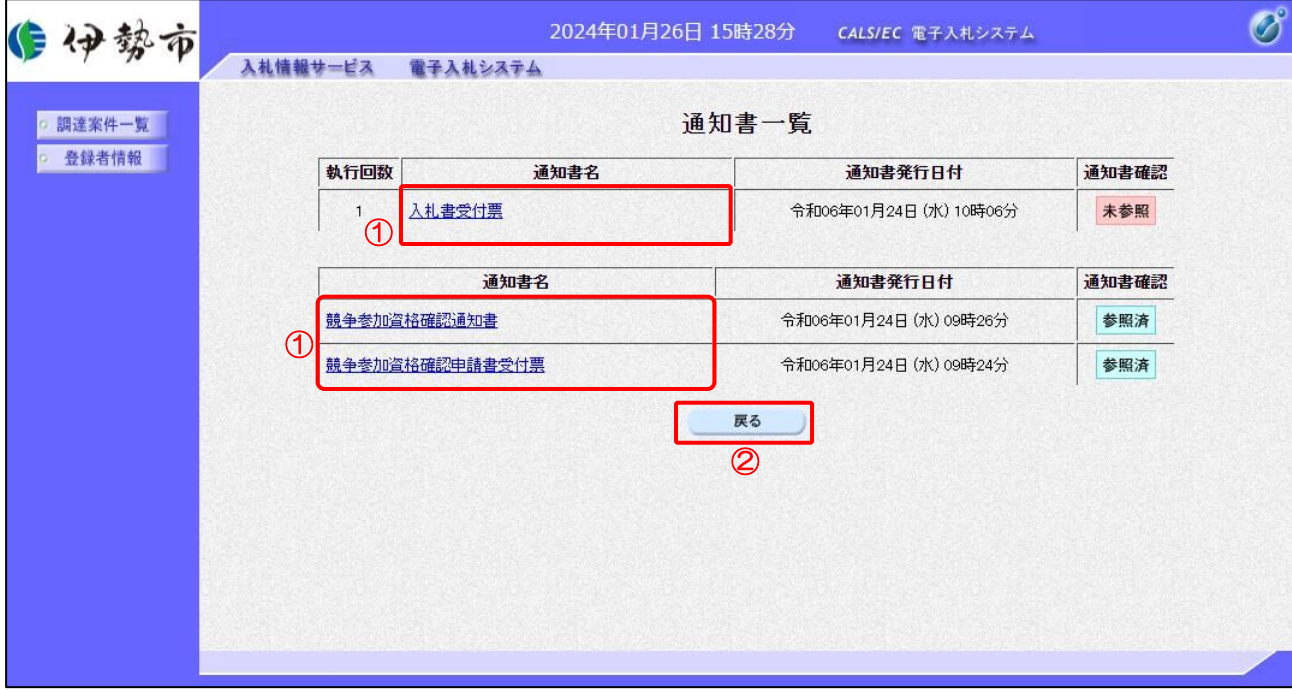

- ①「通知書名」リンクをクリックし、各種通知書を表示します。
- ② 調達案件一覧画面に戻る場合、「戻る」ボタンをクリックします。

#### <span id="page-17-0"></span>1.3 その他の機能

<span id="page-17-1"></span>1.3.1 アナウンス確認

発注者からのアナウンスを確認します。

調達案件一覧

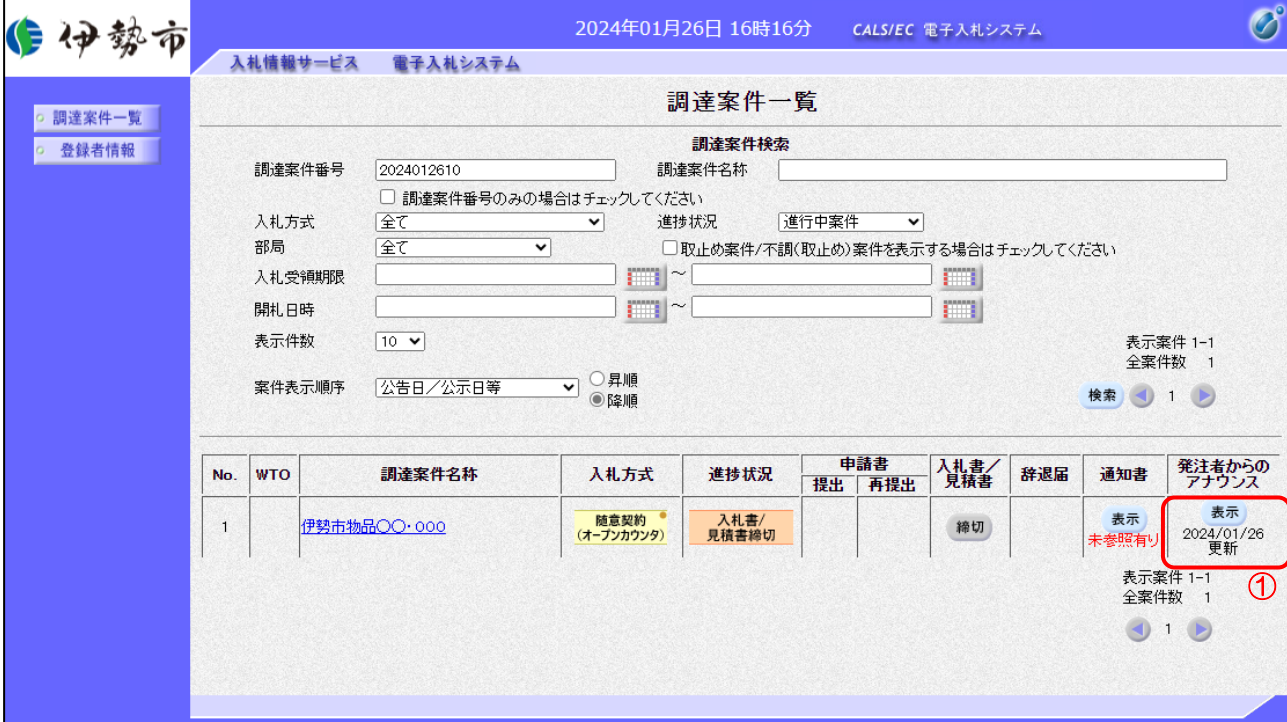

#### 【操作説明】

① 発注者からのアナウンス列の「表示」ボタンをクリックします。

(2) アナウンス一覧

登録されているアナウンスの一覧が表示されます。

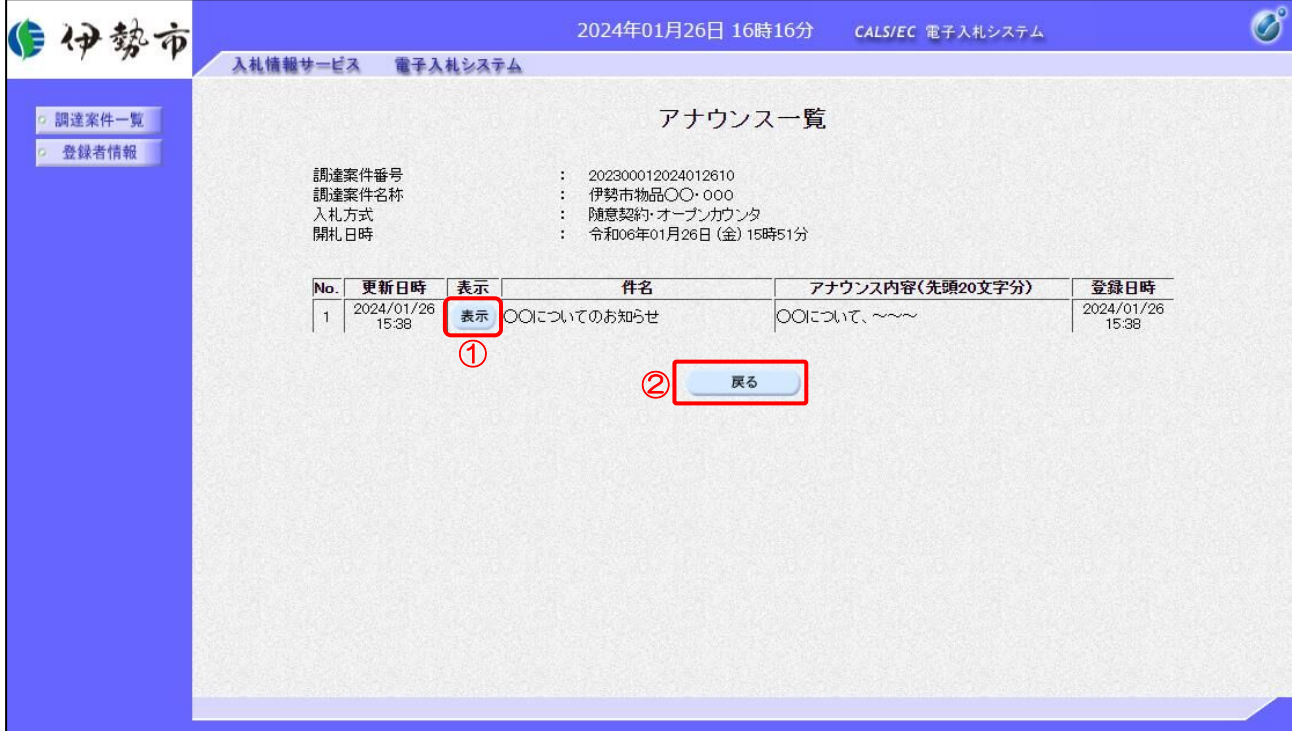

- ① 確認したいアナウンスの「表示」ボタンをクリックします。
- ② 調達案件一覧画面に戻る場合、「戻る」ボタンをクリックします。

(3) アナウンス内容

アナウンス内容を確認します。

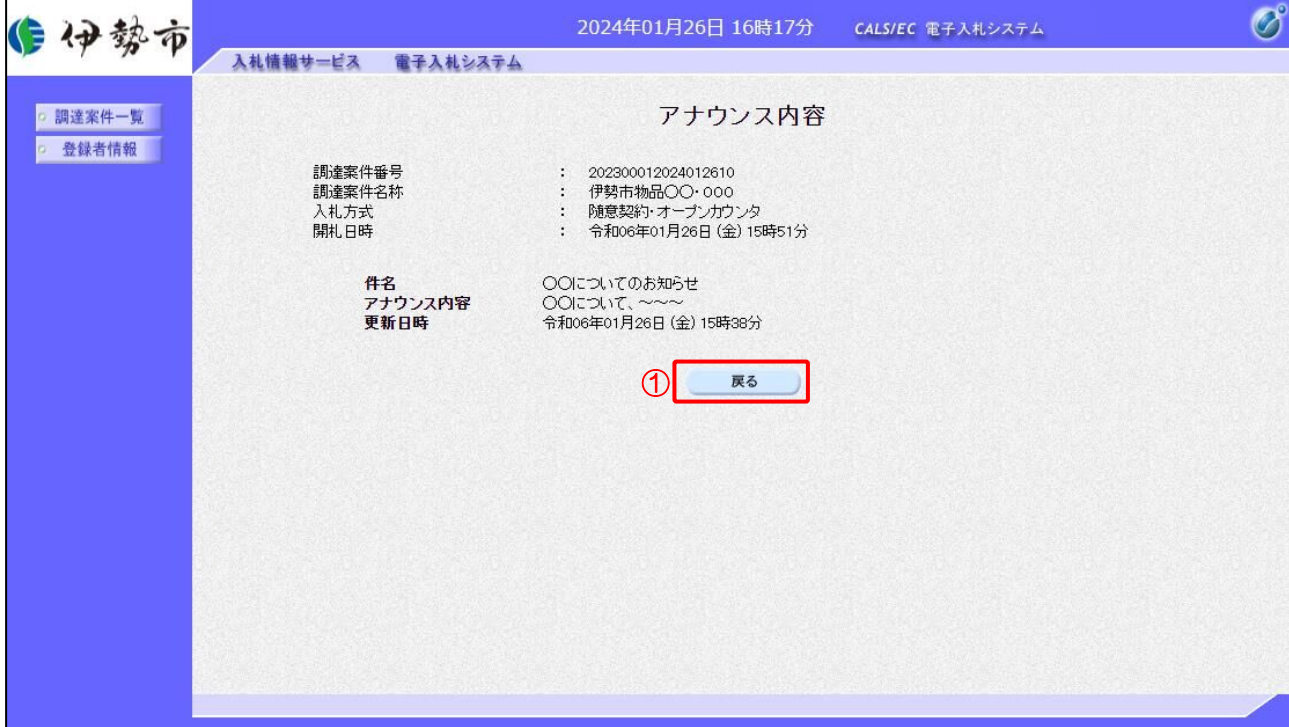

【操作説明】

①「戻る」ボタンをクリックすると、調達案件一覧画面に戻ります。

#### <span id="page-20-0"></span>1.3.2 登録者情報

登録者情報を表示します。

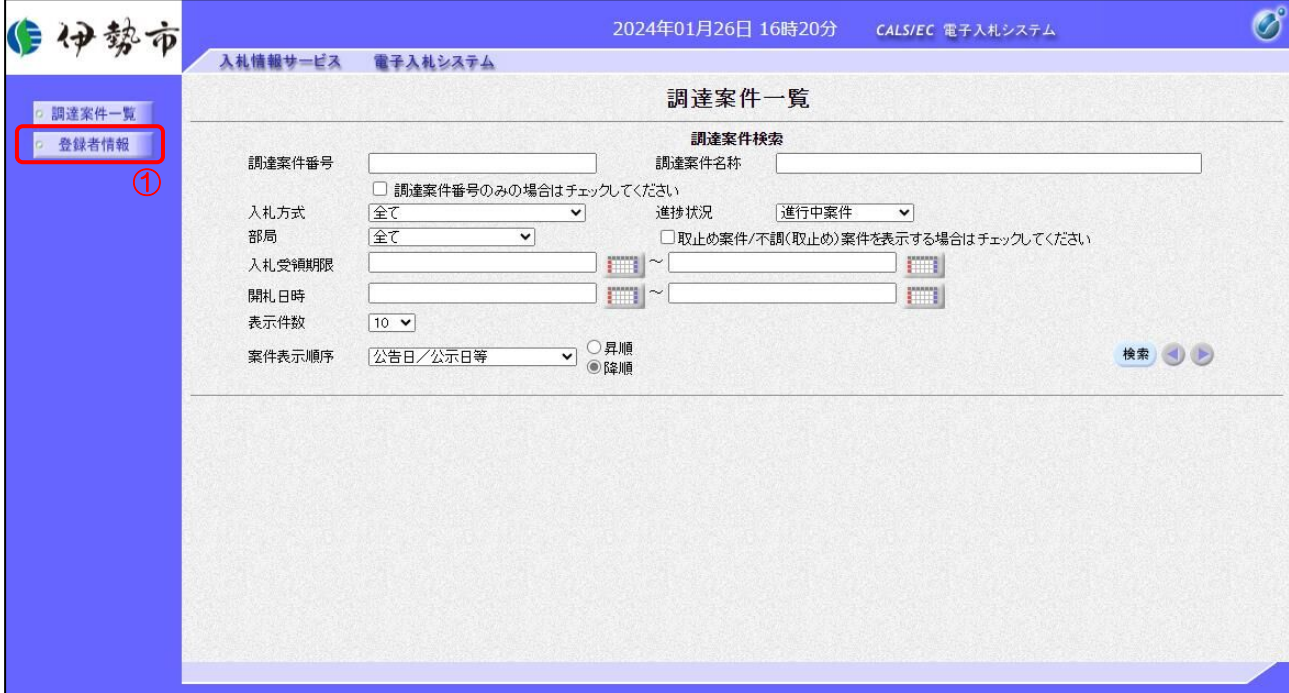

#### 【操作説明】

① 左メニューより、「登録者情報」をクリックします。

#### 業者概要、登録利用者一覧 登録者情報が表示されます。

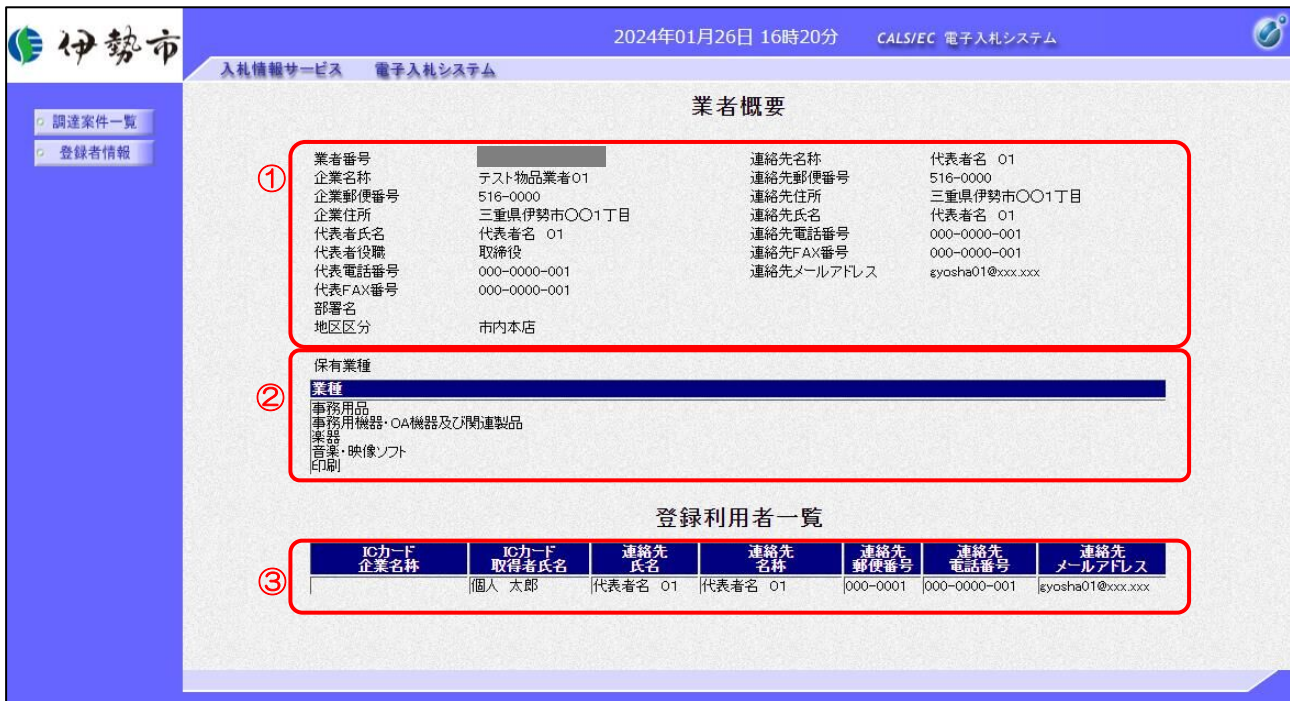

#### 【項目説明】

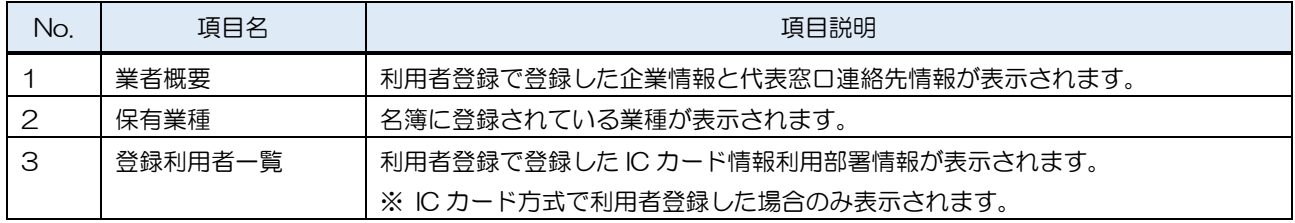

【メモ】